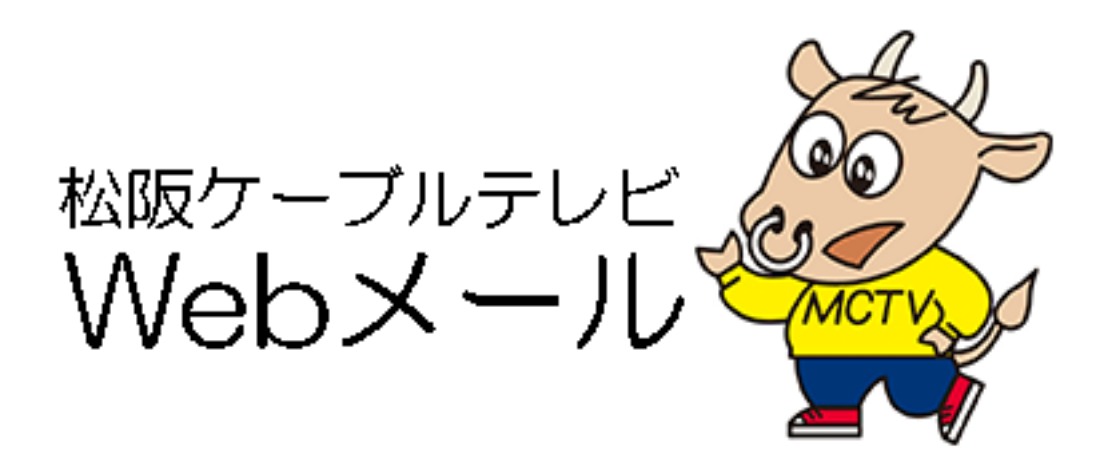

操作マニュアル

松阪ケーブルテレビ・ステーション株式会社 2019.12 版

- 1.受信メールを確認する
- 2.新着メールを確認する
- 3.メールを送信する
- 4.メールを削除する
- 5.保存容量を確認する
- 6.連絡先を登録する
- 7.設定可能な項目について
- 8.Web メールを終了する

## 1.受信メールを確認する

「電子メール」画面、【受信箱】を選択し、メールの件名をダブルクリックすると内容が表 示されます。

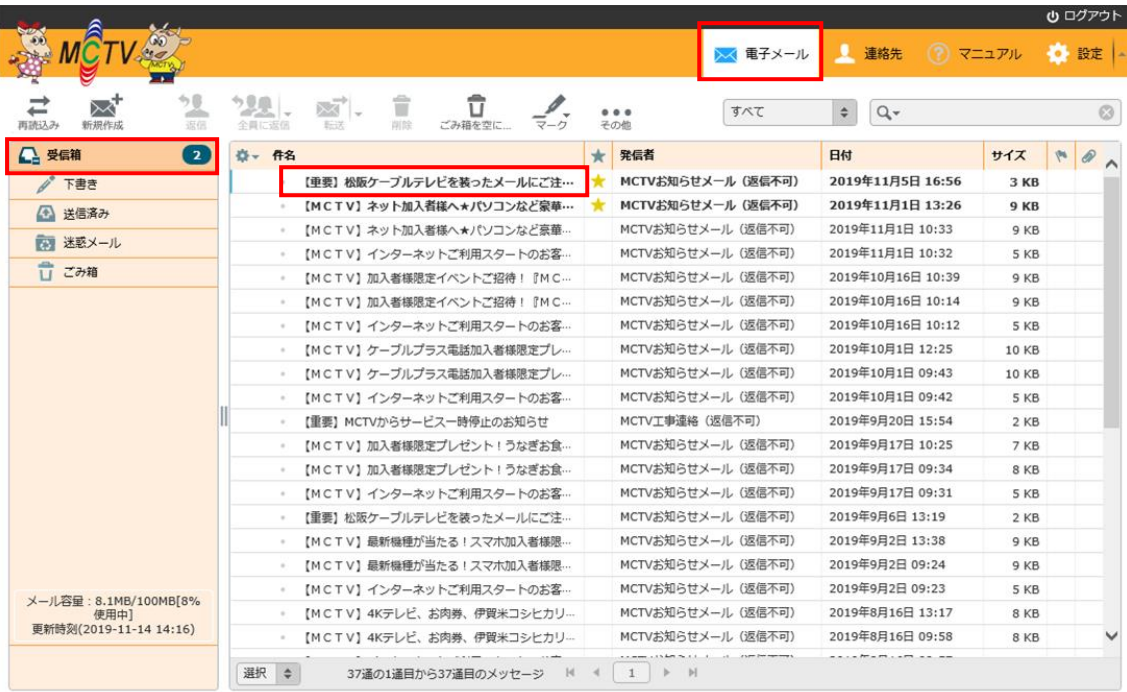

### 2.新着メールを確認する

「電子メール」画面で【再読込み】をクリックすると新着メールが確認できます。

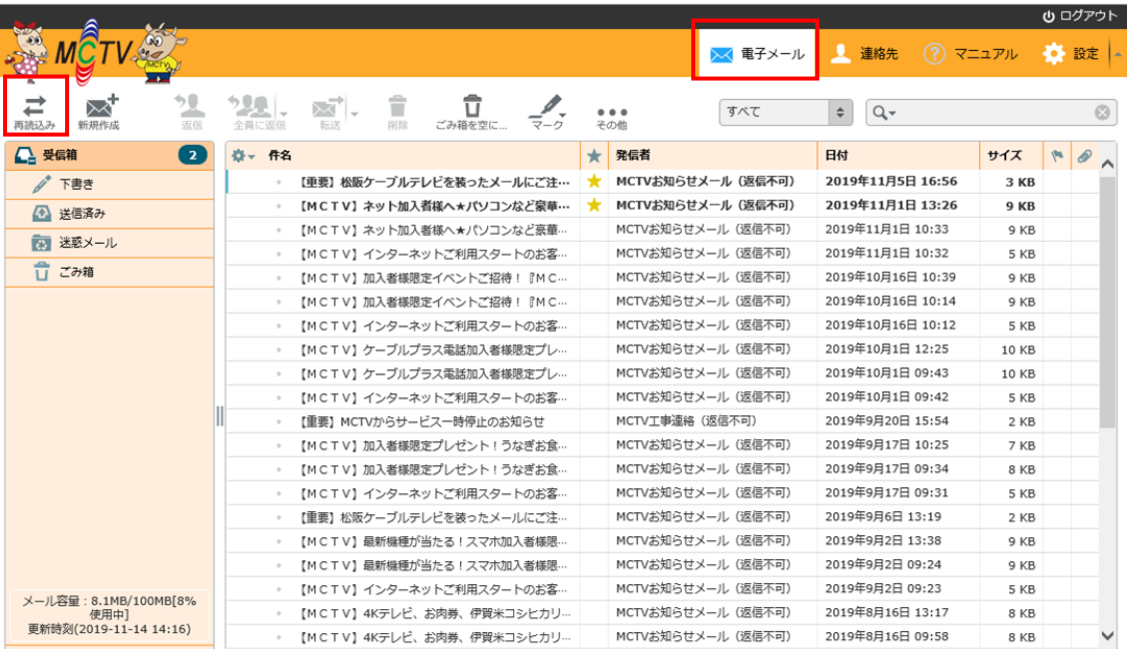

## 3.メールを送信する

「電子メール」画面で【新規作成】をクリックしてください。

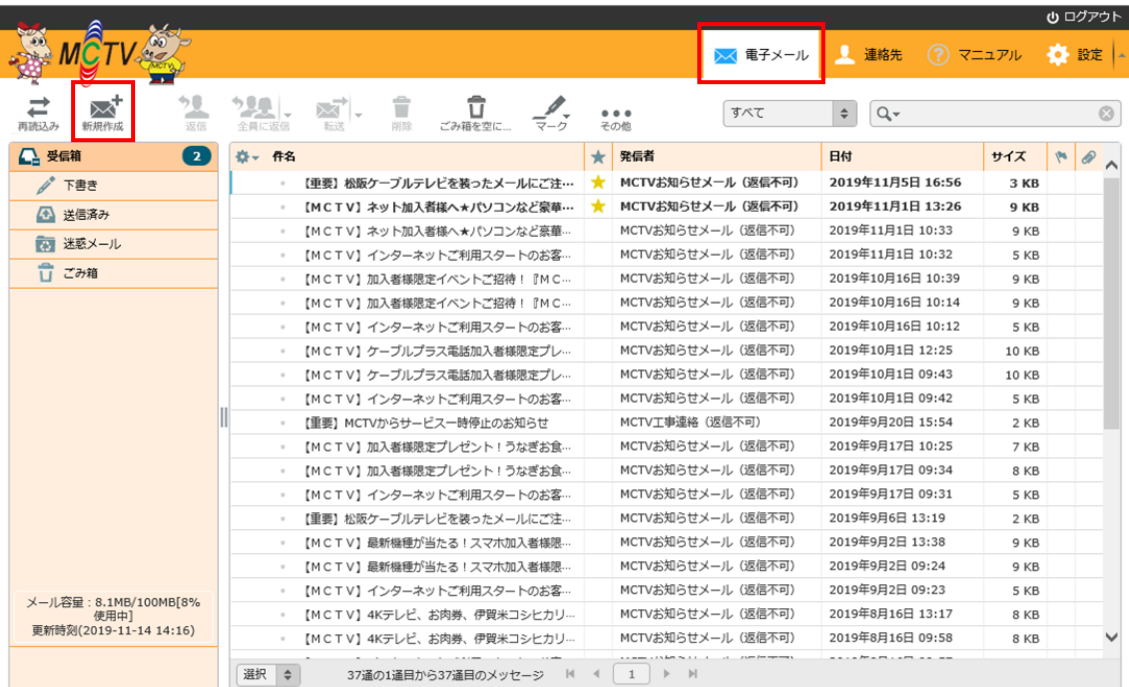

# メール作成画面が開くので、宛先、内容等必要な項目を入力し、【送信】してください。

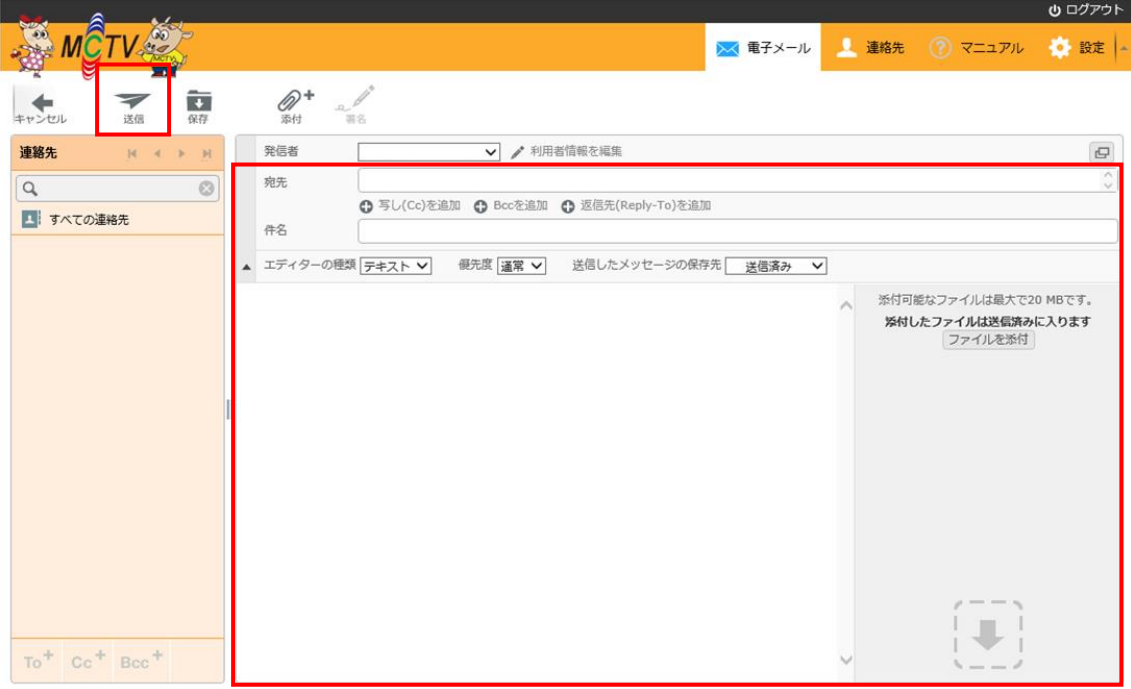

4.メールを削除する

「電子メール」画面で不要なメールの件名をクリックで選択し【削除】をクリックしてくだ さい。

※ここで削除したメールは【ごみ箱】フォルダへ移動され、14 日保管されたのち完全に削 除となります。

※【ごみ箱】フォルダからすぐに削除をしたい場合は上記手順で削除後【ごみ箱を空にする】 をクリックしてください。

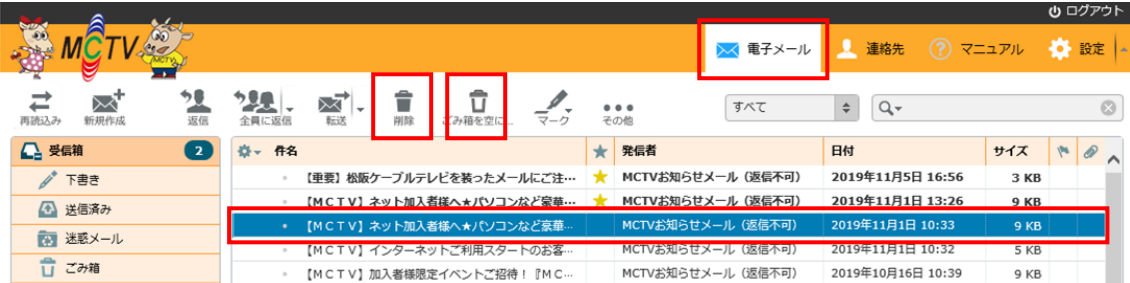

5.保存容量を確認する

「電子メール」画面左下で確認可能です。

使用量が多くなりすぎると新着メールが受信できません。

不要なメールはこまめに削除するようにしてください。

※【受信箱】内のみの容量ではなく、【下書き】、【送信済み】、【迷惑メール】、【ごみ箱】 全て合計された容量となります。

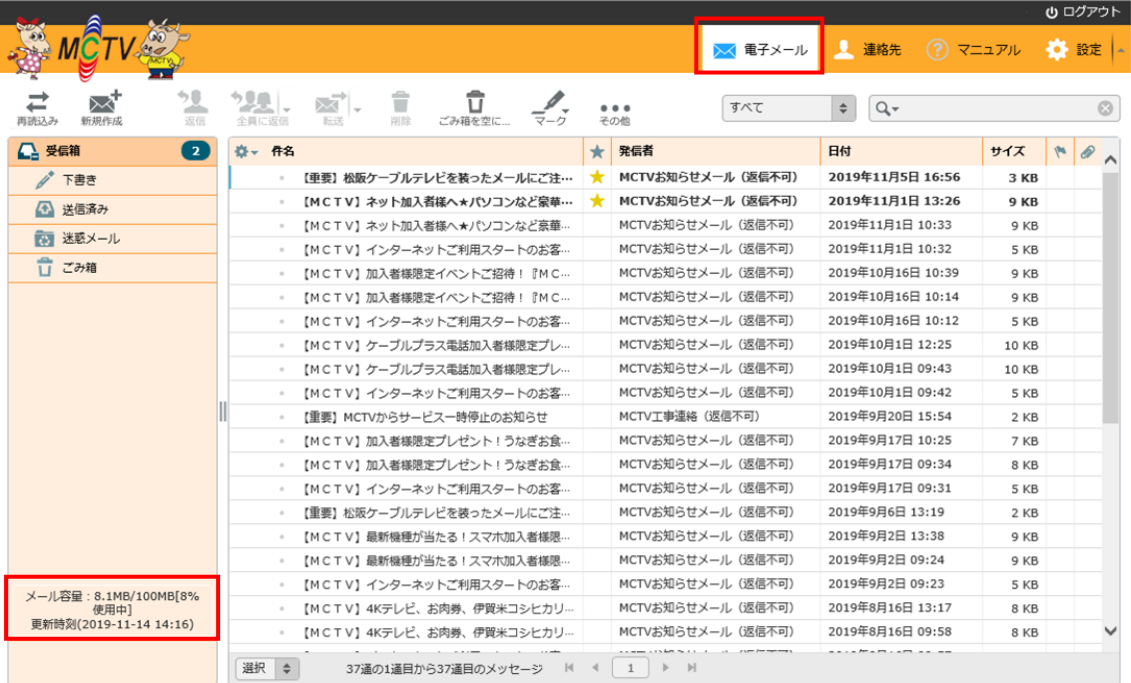

6.連絡先を登録する

「連絡先」画面で【+】をクリックしてください。 姓名、電子メール等必要な項目を入力し【保存】をクリックしてください。

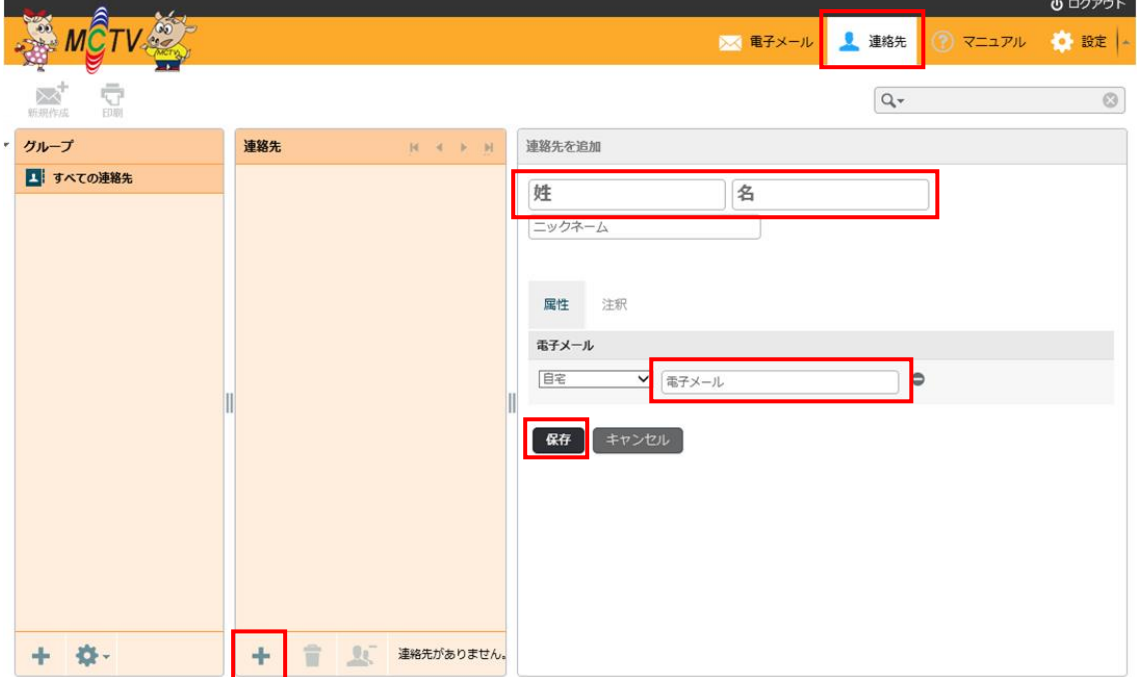

受信したメールの差出人メールアドレス横のマークをクリックし追加することも可能です。

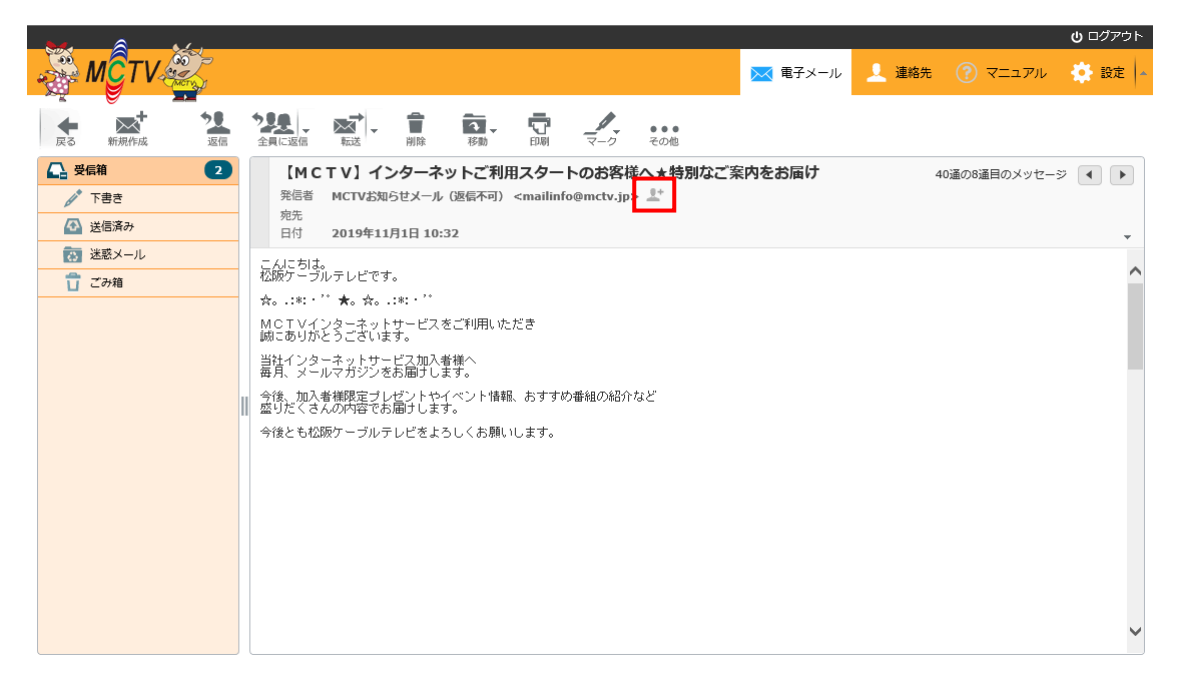

7. 設定可能な項目について

設定 ユーザーインターフェイス:表示に関する設定が可能です 設定 受信箱:受信箱画面に関する設定が可能です。 設定 メッセージの表示:メール内容表示に関する設定が可能です。 設定 メッセージの作成:メール作成に関する設定が可能です。 設定 連絡先:連絡先に関する設定が可能です。 利用者情報:送信者に関する設定が可能です

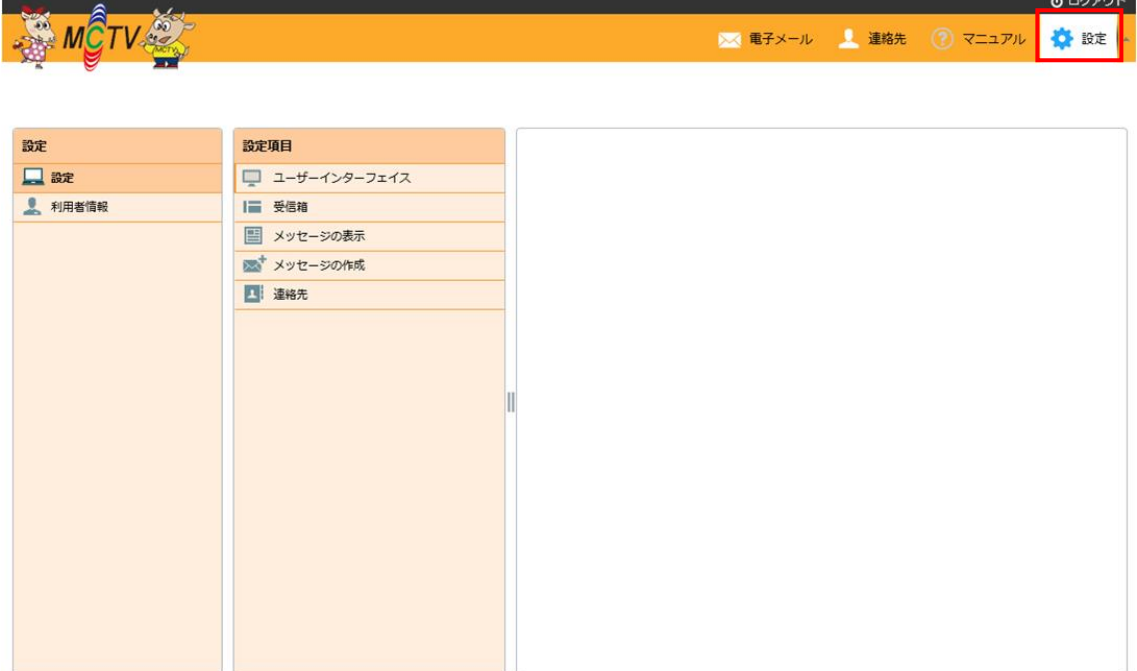

#### 8.Web メールを終了する

右上【ログアウト】をクリックして終了します。

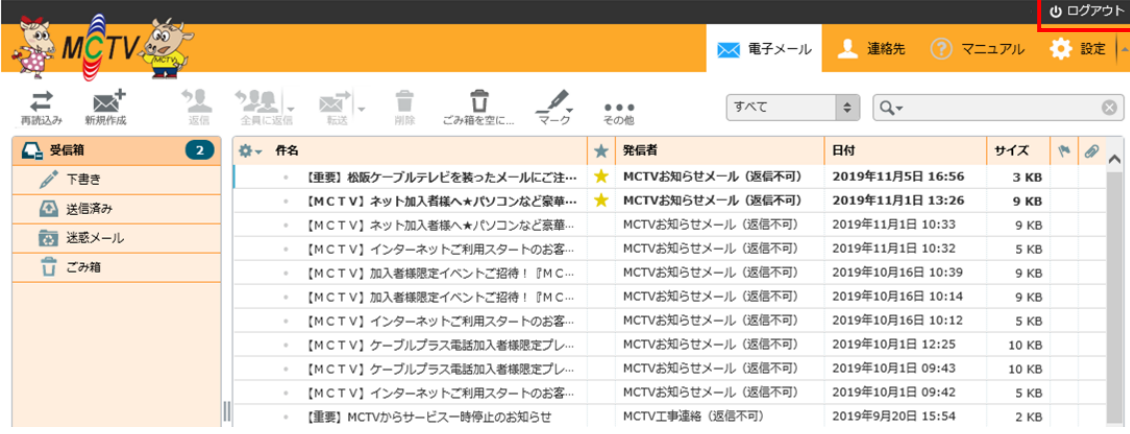